## Windows 版 NUOPT V13 修正パッチのご説明

## 2010/12/07 (株)数理システム

本パッチは NUOPT V13 ライブラリのバージョンを 13.1.5 にするパッチです. 既に 13.1.5 以降のライブラリをお使いの方は本パッチを反映させる必要はございません.

## 修正パッチ反映方法

-

Windows 版 NUOPT V13 修正パッチの反映方法をご説明します. 以下, NUOPT のインス トール先をデフォルトの C:¥Program Files¥NUOPT とします.修正パッチの反映はライセ ンスのインストール前,インストール後のいずれでも有効です1.必ず NUOPT GUI が起動 していない状態で修正パッチを反映してください.また、この作業は必ず Administrator 権 限を持ったユーザが行ってください.

1. NUOPT が使用しているコンパイラの種類にあったパッチ「20101207\_patch\_<コンパイ ラ名>.zip」をダウンロードしてください.

http://www.msi.co.jp/nuopt/download/patch/v13/index.html

から,ダウンロードすることができます.

NUOPT が使用しているコンパイラの種類とは,NUOPT のインストール時に指定したコンパ イラのことで,インストール時に次の画面(図 1)で指定したものです.

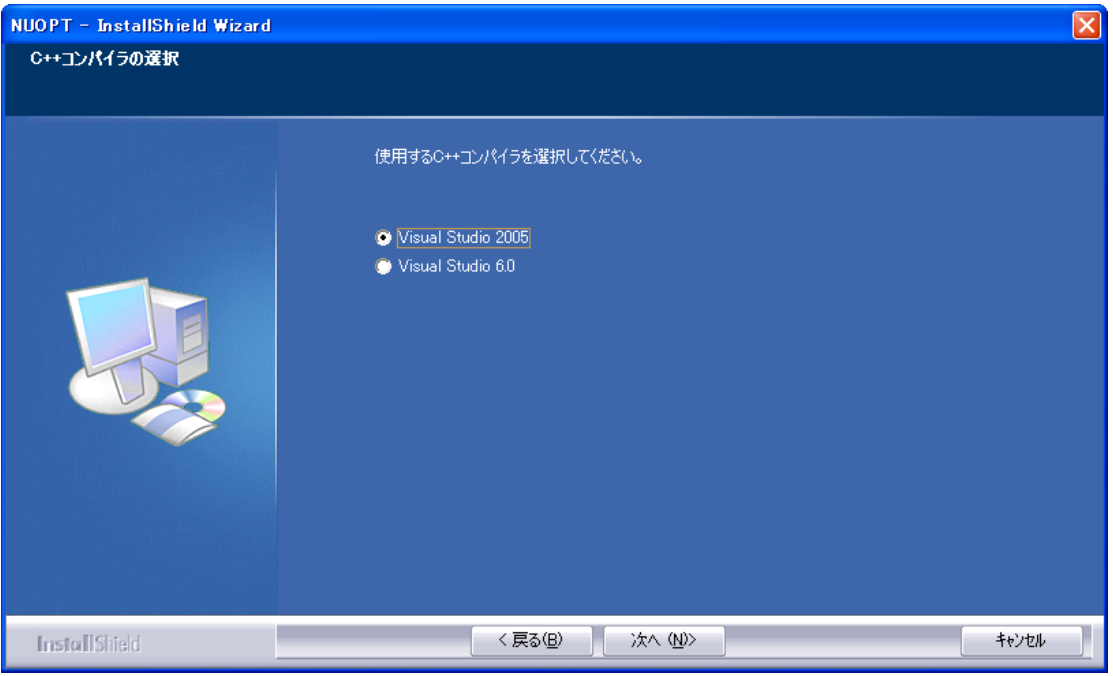

図1 インストール時のコンパイラ指定画面

コンパイラの種類が分からない場合は,システム管理者にお聞きください.

<sup>1</sup> ライセンスのインストールとは License.nuk のダブルクリックのこと,もしくは Windows メニュー の「NUOPT License Install」を実行することをさします.

2. 修正パッチを適当なフォルダーに解凍します. 解凍すると「20101207\_patch\_<コンパイ ラ名>」というフォルダーが作成され、そのフォルダーの下には次の2つのファイルが生成さ れていることを確認してください(図 2).

- ・patch.exe
- ・patch.data

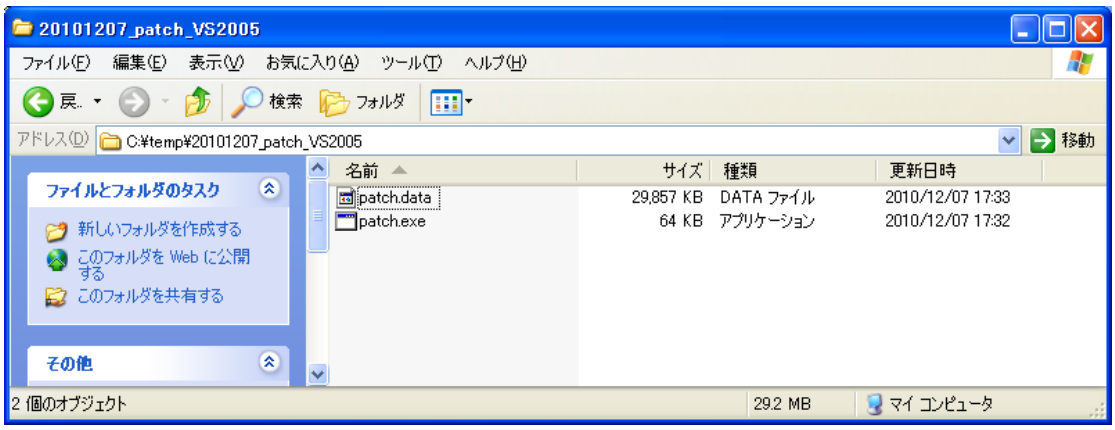

図 2 「C:¥temp」に解凍した場合

3.2のフォルダー「20101207\_patch\_<コンパイラ名>」ごと,NUOPT のインストール先の フォルダーへコピー(移動)します.コピーをすると,NUOPT のインストール先のフォルダ ーは図 3 のようになります.

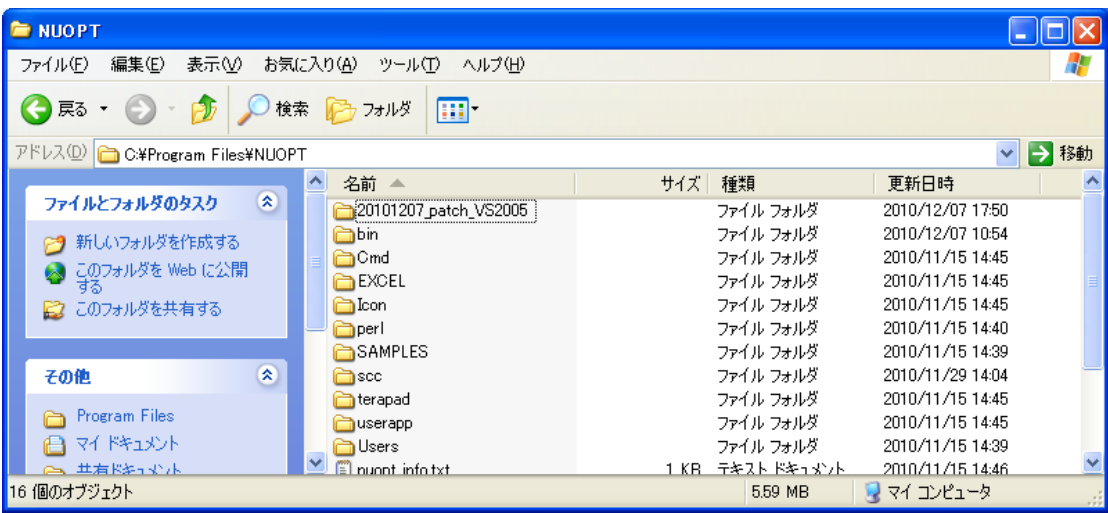

図3

4.エクスプローラーで,フォルダー「20101207\_patch\_<コンパイラ名>」の中を表示させ, patch.exe をダブルクリックで実行させます. すると, DOS プロンプトが立ち上がり, 修正 パッチの反映処理が自動実行されます(図4).

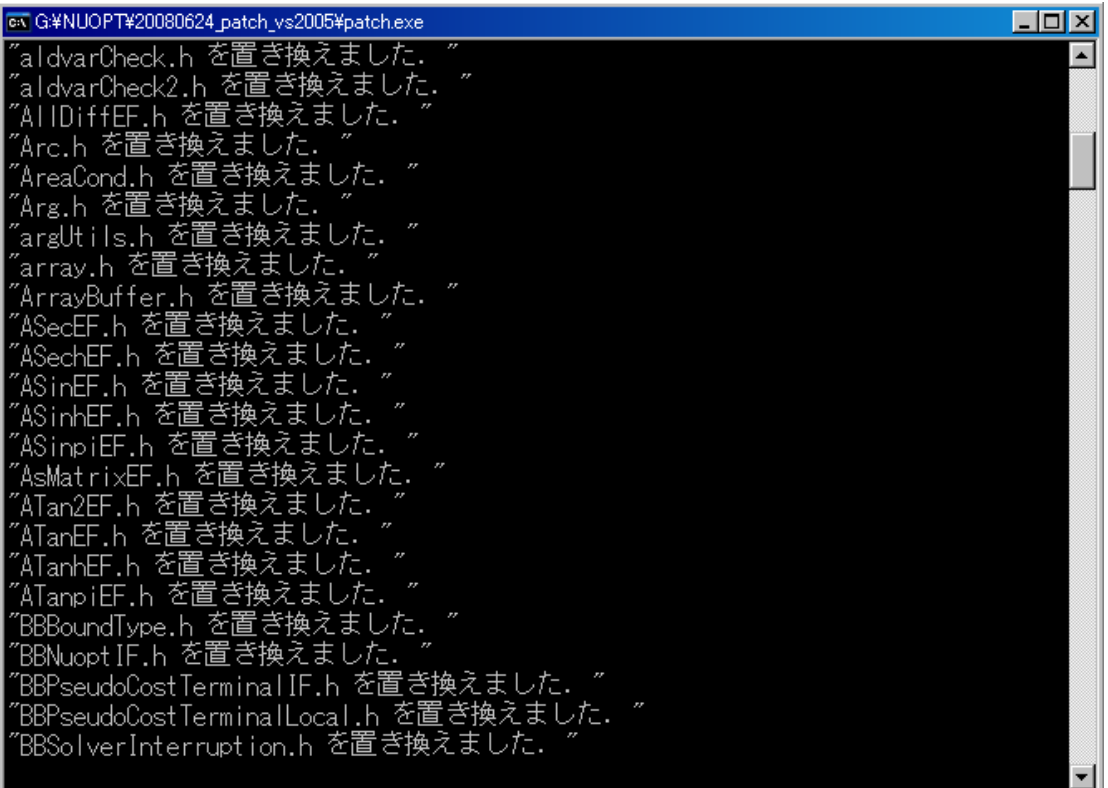

図4

修正パッチの反映処理が正常に動作すると,図 5 の DOS プロンプトような文言が表示されま すので、スペースキーなどを押して終了してください. 以上で修正パッチが正しく反映された 状態となります.

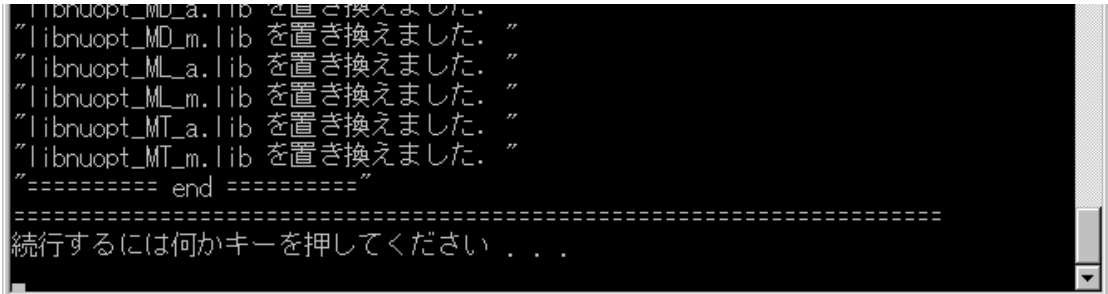

図5

パッチ反映後にインストーラーから修復インストールを実行する1ことにより、パッチの状態 が元に戻ります.その場合は,再度パッチの反映処理をしていただく必要があります.

1 変更インストールでは、パッチを元に戻すことはできません.

 $\overline{a}$ 

5. 修正パッチが正しく反映されたかは,モデルを実行させることにより確認することが出来 ます.この時,修正パッチの反映処理の後にビルドされたモデルを実行する必要があることに ご注意ください.

修正パッチが正しく反映されている場合は,NUOPT のバージョンが「13.1.5」となります(図 6).

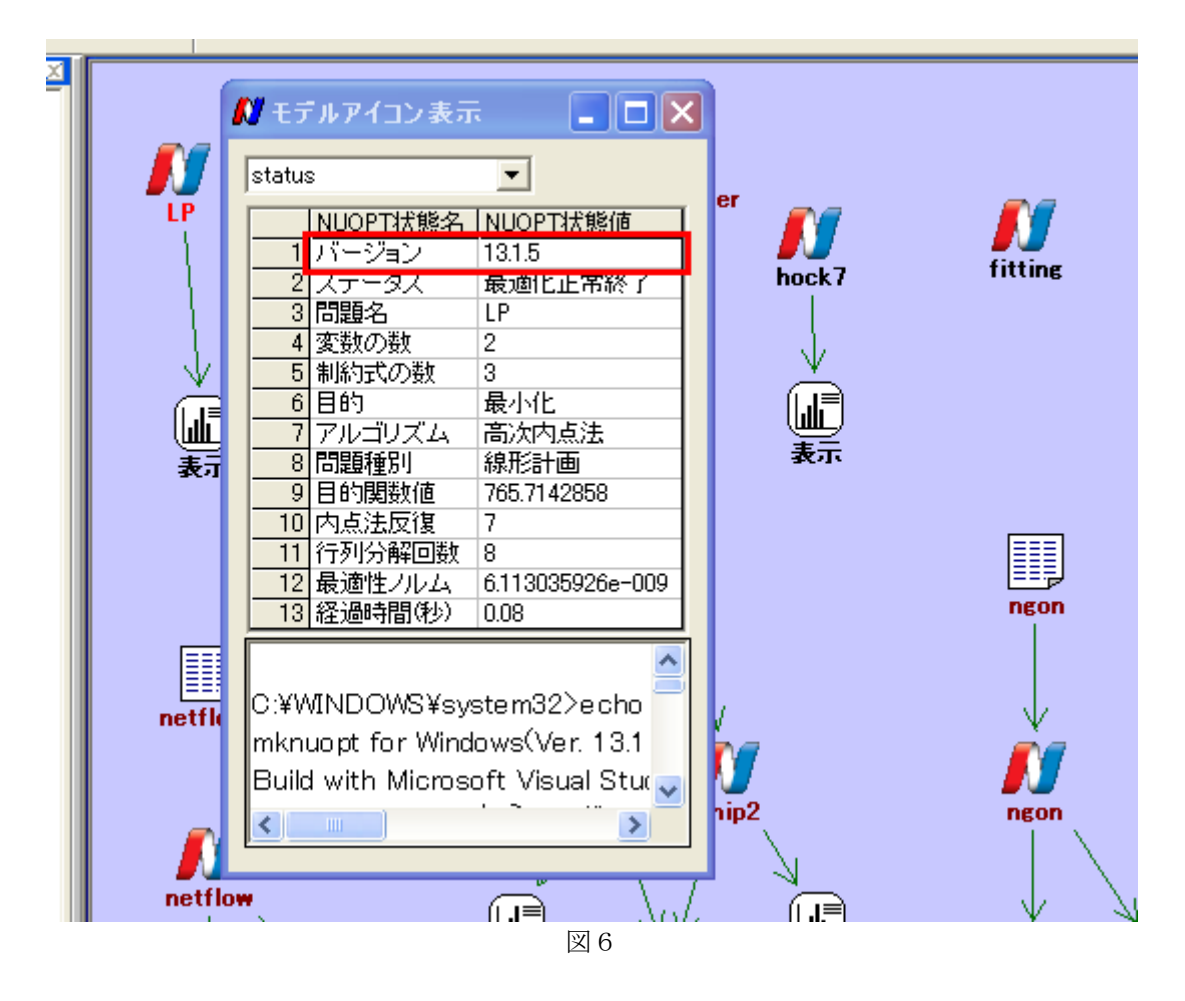

―以上―